ZERO ZONE

# Basic Guide to Understanding the E2 Controller

**Sean Brennan 1/20/2017**

## Basic E2 Guide

#### Table of Contents

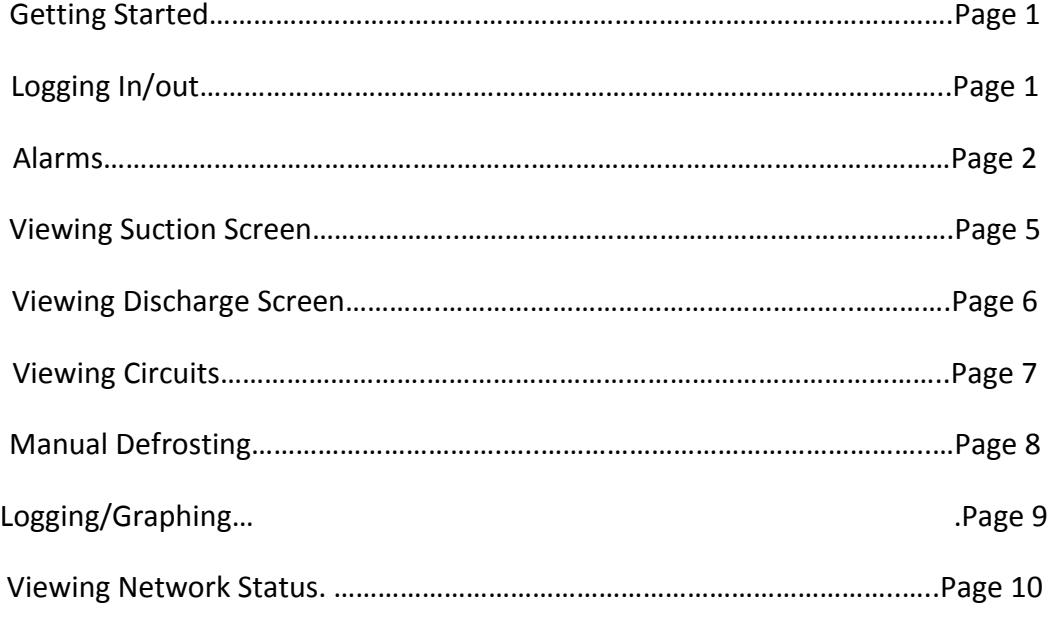

### Getting Started

- The controller should be blank when first walking up to it.
- Pressing the  $\bigcap$  (Home Button) will light the screen up and show the Home screen.
- The (Home Button) will always take you to the Home Screen no matter where you are in the menus. **Home Screen**

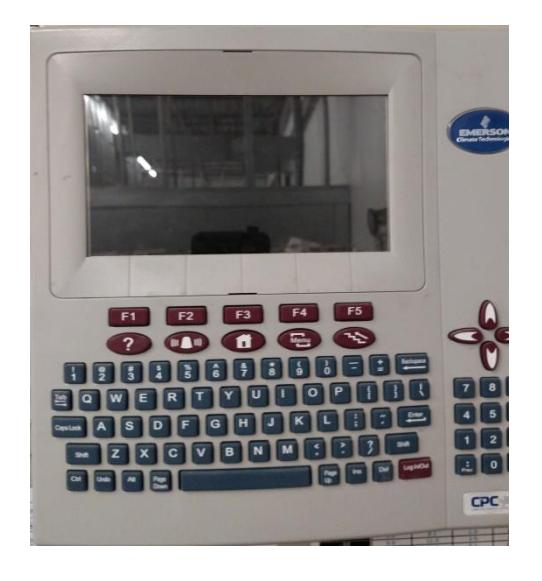

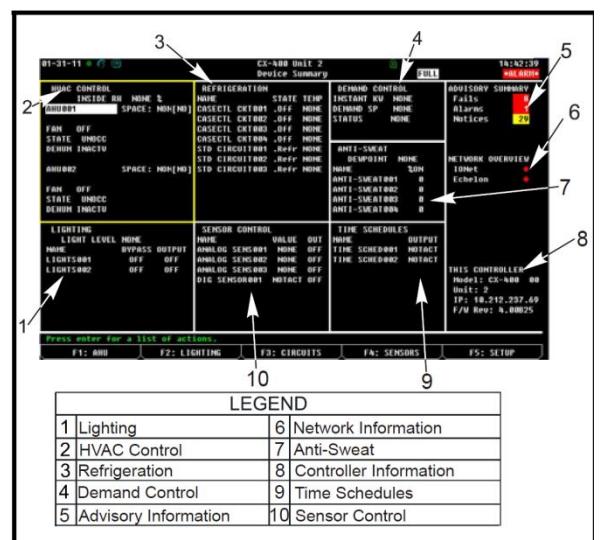

**(Image from E2 Manual)** 

#### Logging In

- Pressing the Log In/Dog in/Log out key in the bottom right corner of the keyboard will bring up the Log in screen.
- Using the key board enter the Username and the press the (Enter button). Then type the Password and hit the **Enter** (Enter button).
- User Name: REFRIG
- Password: R404A
- When logged in a  $\mathbf G$  icon will appear in the top left corner on the screen on the header.

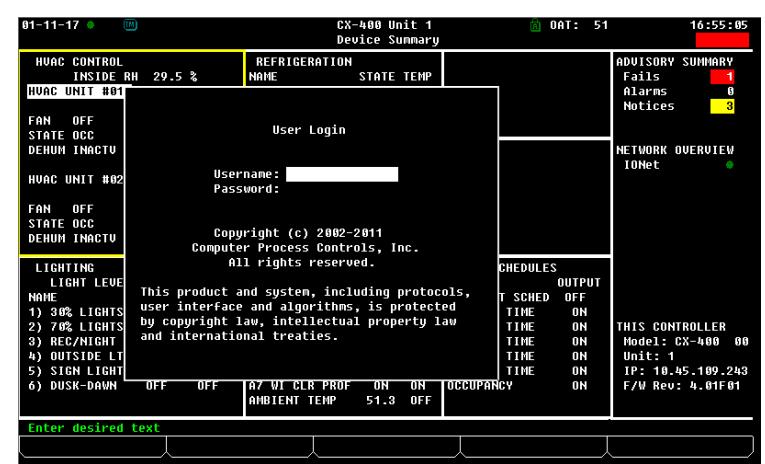

Pressing the key again after being logged in will log the user out

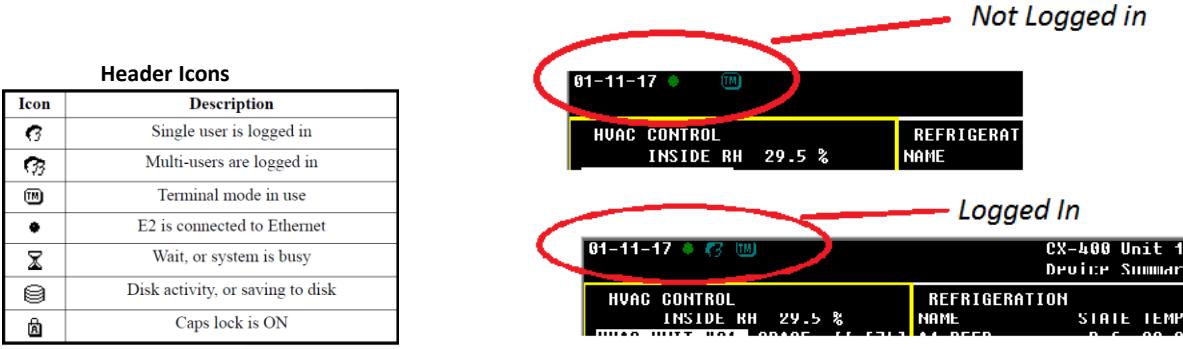

**(Image from E2 Manual)** 

#### Alarms

- The upper Right corner of the Home screen will show if there are active alrams
- Alarm States as per the E2 Manual
	- o ALARM A high-priority warning, usually signifying a condition that requires attention.
	- o NOTICE A low-priority message, usually signifying a condition or a system change that requires no attention or may require attention in the future.
	- o FAIL A failure is a special message that signifies a failure in an E2 system, an application, or in an input or output device controlled by an application (such as a sensor or fan)

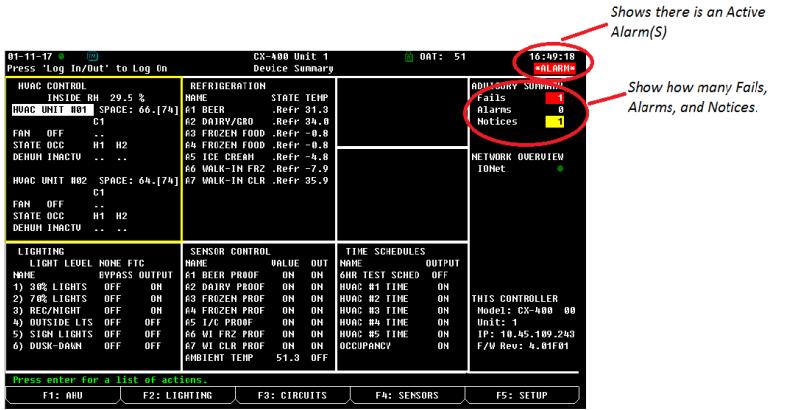

 $\bullet$  To veiw the full list of alrams (Alarm Button). This will bring up the Alram Menu.

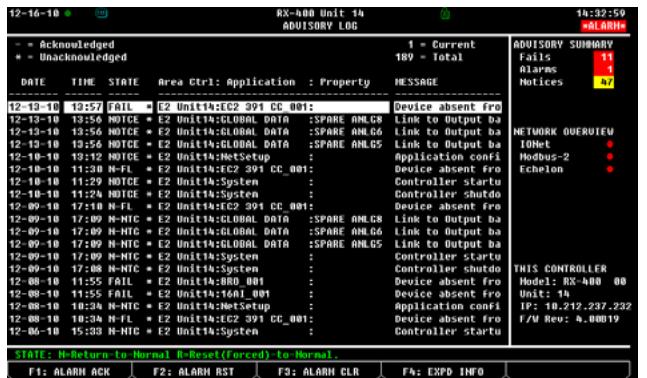

• This menu will show the time, date and what is in alarm.

• The state show if it is still in alarm, returned to normal or was forced to normal  $\bullet$  To view more detail on the alram press the  $\blacksquare$  and button.

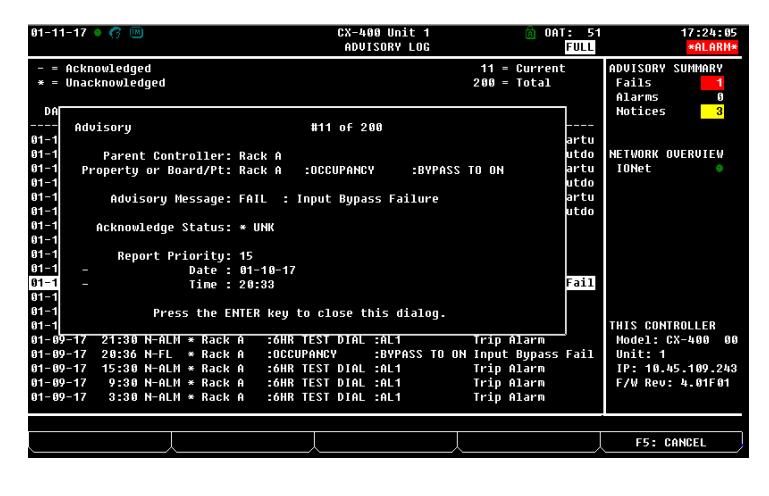

 **Return-To-Normal** *–* The condition that created the alarm, noticed or failure has returned to normal on its own. The alarm state will show "N-"in front of it.

 **Reset (Forced)-To-Normal** *–* The alarm condition was reset. This occurs when using the  $\begin{bmatrix} 2 \\ 2 \end{bmatrix}$  button. The alarm state will show "R-"before it.

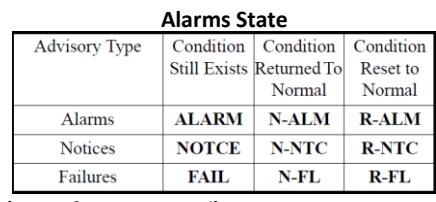

**(Image from E2 Manual)** 

#### **Alarm Acknowledge and Reseting**

o When Acknowledging or Resetting the alarms there will be 3 options

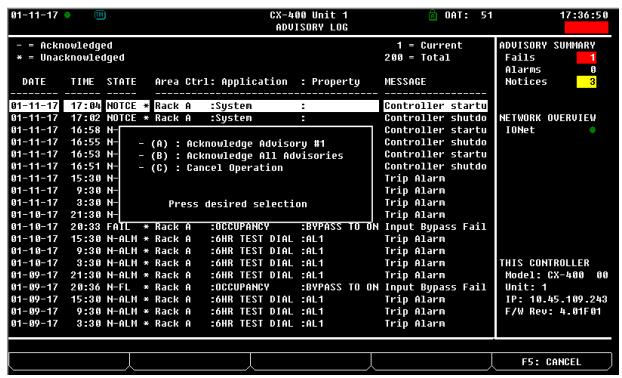

- (A)Acknowledge/Reset selected advisory
- (B) Acknowledge/Reset All advisories in Alarm Log
- (C) Cancel operation
- o Acknowledging Alarms
	- Acknowledging alarms will stay in the alram log but are silcened and will not realarm until the Alram is reset.
	- To Acknowledge an alarm press the  $F$  button while on the alarm screen
- o Resetting Alrams
	- Resetting an Alarm will foce the alram back to normal.
		- $\bullet$  If the alarm is still with in the alram conditions it will begin to count down to alarm again. This is based on the alram delay.
	- To Reset an Alarm entry press the  $F2$  button on the alarm screen

#### **Viewing Suction Screen**

- From any Screen press the Meny button
- Use the Arrow keys on the keyboard to scroll down to (5. Configured Applications) and press the  $kmr$  key or press the  $\frac{8}{5}$  key
- Press the  $\frac{km}{k}$  key or the key to enter the Suction Screen
- The Suction Screen shows
	- o Suction Pressure and Temp
	- o Suction Set point
	- o Discharge Pressure
	- o Compressor Status
	- o Variable Compressor Status

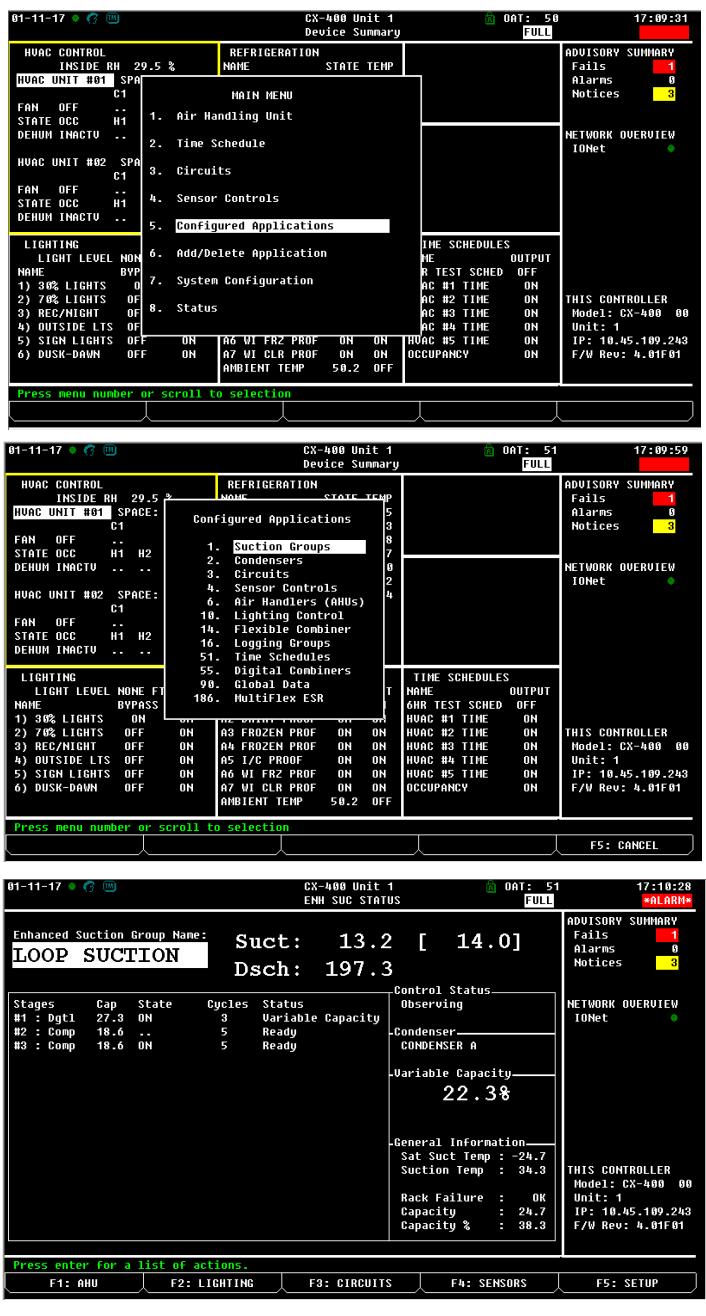

### **Viewing Condernser Screen**

- From any Screen press the Meny button
- Use the Arrow keys on the keyboard to scroll down to (5. Configured Applications) and press the  $\frac{km}{2}$  key or press the  $\frac{m}{5}$ key
- $\bullet$  Use the down arrow once and hit  $\epsilon$  or press the  $\begin{bmatrix} \circledast \\ 2 \end{bmatrix}$  key (2. Condenser)
- The Condenser Screen Shows
	- o Discharge Pressure
	- o Discharge Set Point
	- o Fan Status
	- o Split Status
	- o Out Side Air temp
	- o Liquid Level

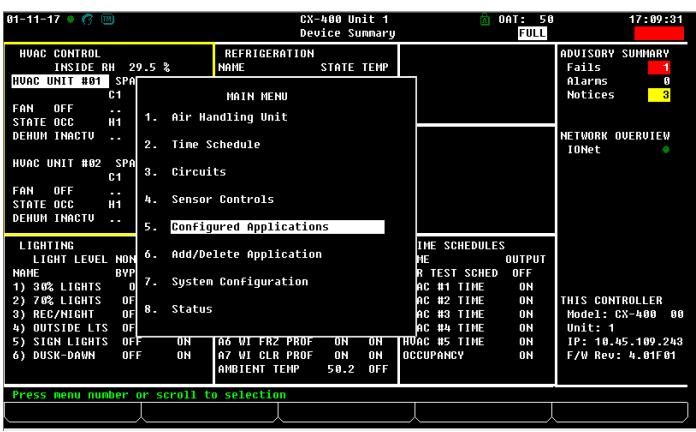

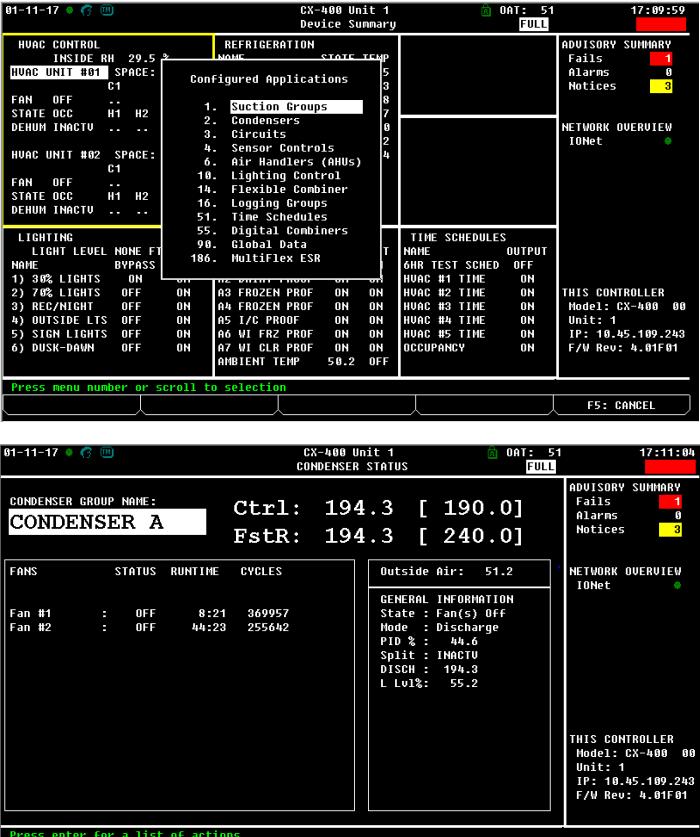

F2: LIGHTING | F3: CIRCUITS | F4: SENSORS

F1: AHU

F5: SETUP

### **Viewing Ciruits**

- From any Screen press the Meny button Use the Arrow keys on the keyboard to scroll down to (3.Circuits ) and press
- Another way to get to the Circuits is from the Main Screen Press **F3**.
- This Screen will show a List of the circuits along with the status of the circuit.
- For more detailed information on the circuit use the arrow keys to highlight the circuit and then press the  $\left| \frac{m_{\text{eff}}}{m_{\text{eff}}} \right|$  key
- This screen will show
	- o Average case temp
	- o All the sensors temperatures in the curcuit
	- o The EEPR valve Status
	- o Fan Status
	- o Refrigeration Status
	- o Defrost Status
	- o It will also show the highest tempature that accured during defrost

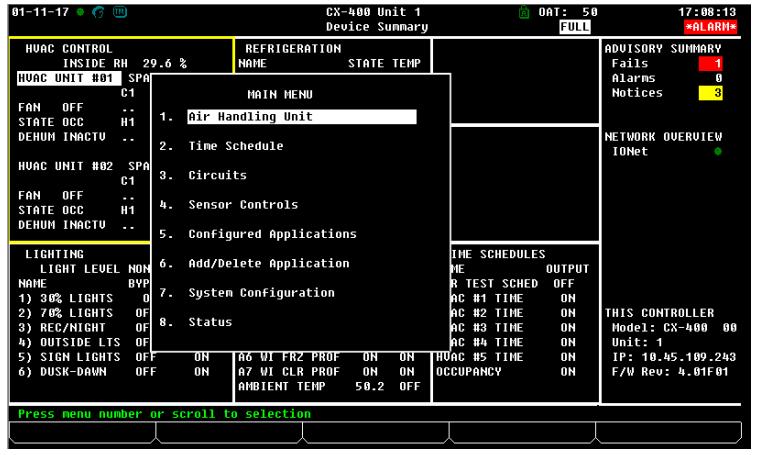

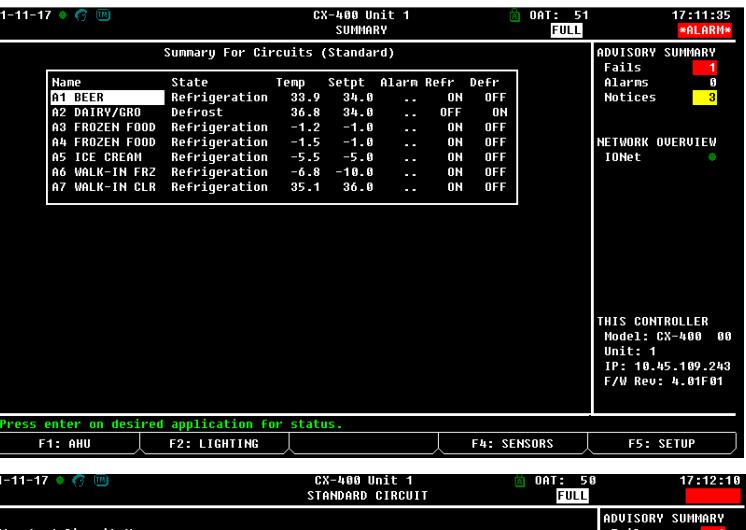

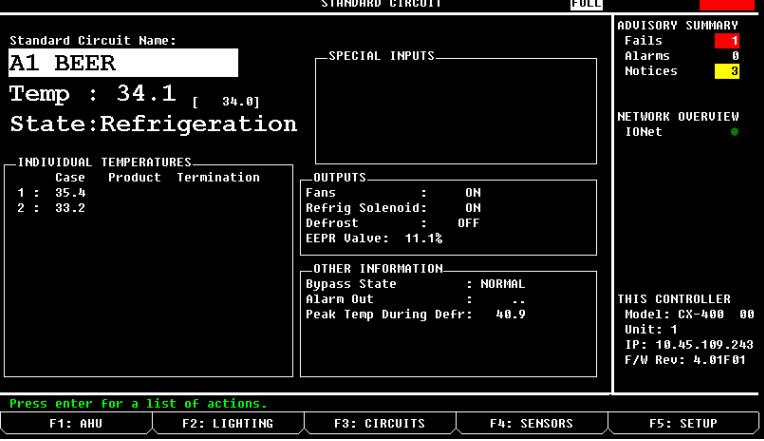

### **Manual Defrosting**

In some cases it is necessary to check the defrost operation.

- In the Circuit menu highlight the curcuit name and press the  $k$ <sub>Enter</sub> key. This will bring up the Actions Menu
- Use the arrow keys to scroll down to Manual Defrost or press the number

 $\frac{8}{7}$  key to bring up the Manual Defrost menu

- Press the  $\mathbb{F}^4$  key to bring up the Bypass otions.
- Use the arrow keys to scroll through the options. Also typing the corresponding number will jump to that action.
	- o No Action: Normal state
	- o Defrost: Normal Defrost. The defrost will terminate base of the controler settings or termination time.
	- o Emergency Defrost : Will run the full length of the defrost time. Will not terminate on temperature.
	- o Clean: Will Disable both refrigeration and defrost so the case can be cleaned
	- o End Manual Mode: Will end any defrost or clean cycle that was started manually

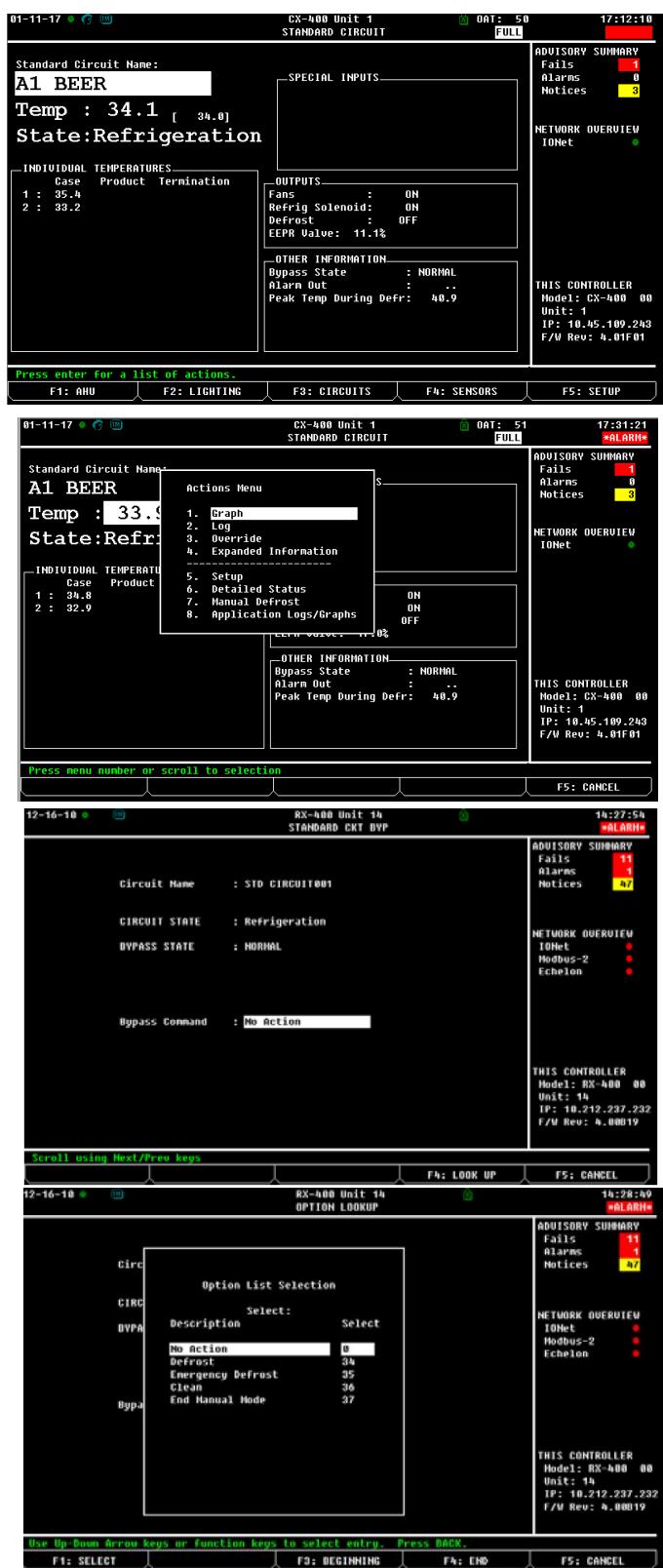

#### **Logging/Graphing**

- To view logs/graphs of a input or output highlight the desired input or output and press  $\mathbb{R}^{\text{inter}}$ . This will bring up the Actions Menu
- To view a graph of the input/output press  $\frac{F_{\text{inter}}}{F}$  or the key.
	- o Pressing the  $\overline{F5}$  key will zoom in to the latest section of the graph
	- o Use the Arrow keys to scroll trhough the time frame on the graph
	- $\circ$  Pressing the F4 key will zoom out.
- To view a Log of the input/output use the arrow keys to scroll down to Log and
	- press  $\begin{array}{|c|c|c|c|c|}\n\hline\n\text{meas} & \text{or the} & \text{2} & \text{key}\n\hline\n\end{array}$ 
		- o Use the Arrow keys to scroll up and down the time frame.
		- o Use Page up and Page down keys to move thought the pages of time frames.
		- $\circ$  Pressing  $\blacksquare$  will bring the cursor to the top of the table
		- $\circ$  Pressing  $\mathsf{F2}$  will bring the Cursor to the bottom of the table

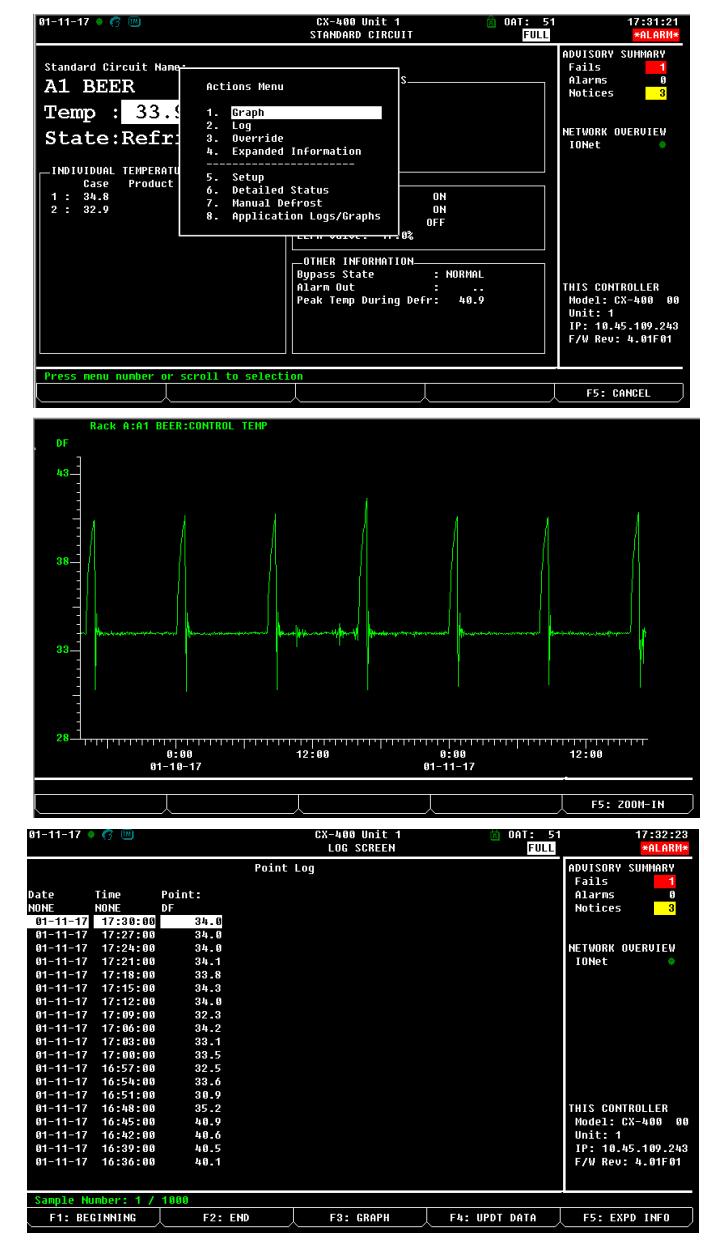

## **Viewing Network Summary**

- From any Screen press the Meny button
- Use the Arrow keys on the keyboard to scroll down to (7. System Configuration) and press the  $\frac{km}{2}$  key or press the  $\frac{8}{7}$  key
- Use the Arrow keys on the keyboard to scroll down to (7. Network Setup) and press

the  $km$  key or press the  $\frac{8}{7}$  key

- Press  $\frac{f_{\text{inter}}}{f}$  or the  $\frac{1}{2}$  key to enter the Network Summary screen
- The Network Summary screen shows all the connected boards to the controller. This also shows if the boards are online or offline.

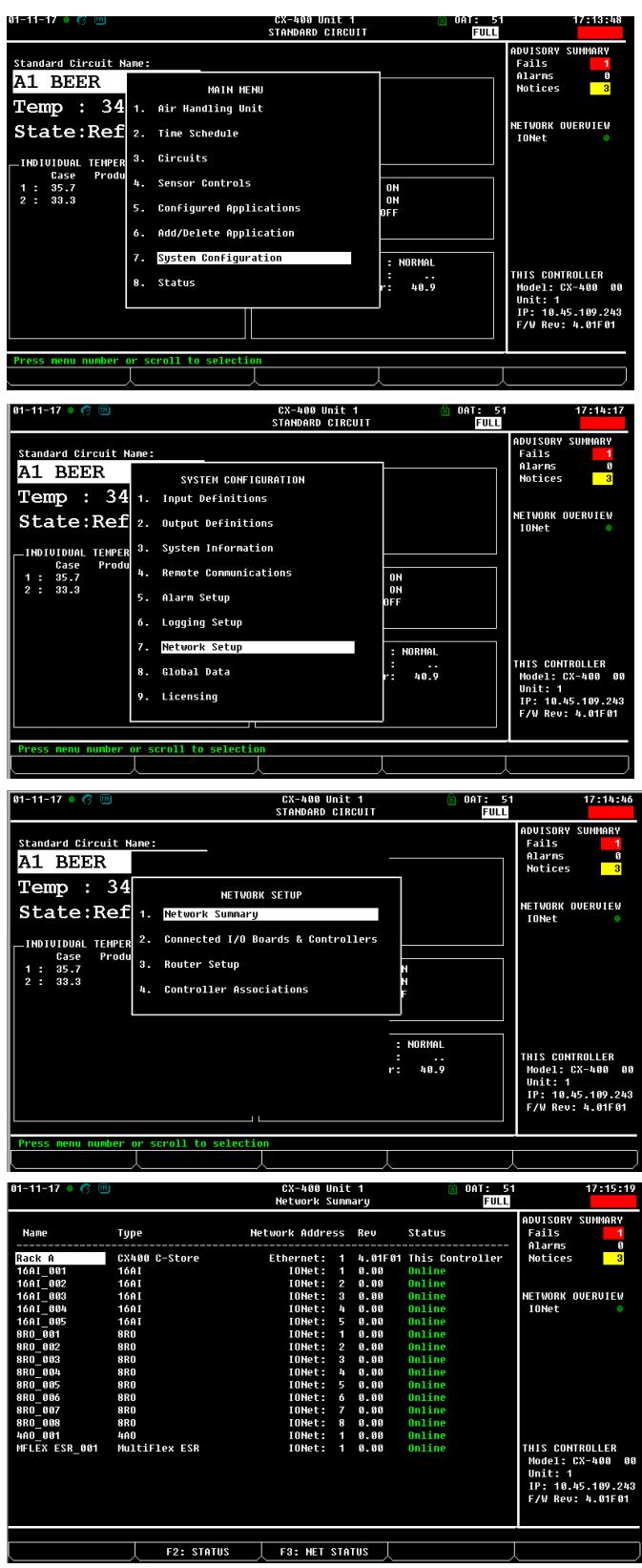